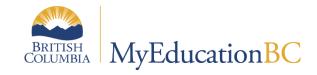

# **Assessment Entry**

October 2023 v1.1

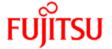

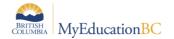

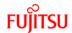

## **Version History**

| Version | Date     | Description                                                                                    |
|---------|----------|------------------------------------------------------------------------------------------------|
| 1.0     | Jul 2019 | Initial document                                                                               |
| 1.1     | Oct 2023 | Update TRAX Session Date and Administration Date screenshots, adding TRAX Session to Field Set |

## Confidentiality

This document contains information which is proprietary and confidential to Fujitsu Consulting (Canada) Inc. (including the information of third parties, including but not limited to, Follett of Canada Inc., submitted with their permission). In consideration of receipt of this document, the recipient agrees to treat this information as confidential and to not use or reproduce this information for any purpose other than its evaluation of this proposal or disclose this information to any other person for any purpose, without the express prior consent of Fujitsu Consulting (Canada) Inc. (and any applicable third party.) All personal information shown in the document is fictitious de-identified data.

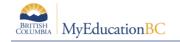

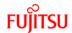

# **Table of Contents**

| 1.0 | STUDENT ASSESSMENTS                                           |     |
|-----|---------------------------------------------------------------|-----|
| 2.0 | CREATING STUDENT ASSESSMENT RECORDS                           | . 4 |
| 2.1 | Creating Individual Records in District, School or Staff view | . 4 |
| 2.2 | Creating Multiple Records in School, District or Staff View   | . 5 |

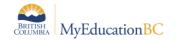

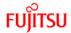

#### 1.0 Student Assessments

Student Assessments, such as Graduation Assessments and District Assessments, are entered using the same processes. The standardization of format and entry of Assessments ensures consistent data that can move with a student and be analyzed, read and understood by all districts. For details on creating District Assessments or using the Import tool for assessments, see the Enterprise and District Assessment guide.

# 2.0 Creating Student Assessment Records

Users can view and create student assessment records in MyEducation BC in multiple screens.

Student assessment records display individually and can be created individually in the **Student top tab > Assessments** side tab screen in **District, School** and **Staff** view.

Student assessment records display and can be created for individual or multiple students in Assessment top tab > Student Assessments side tab > Assessment Entry sub side tab screens in District, School and Staff view.

## 2.1 Creating Individual Records in District, School or Staff view

Individual records and/or results can be created in the *Student top tab > Assessments* side tab screen.

**Select the Assessment Definition from the picklist** > Options > Add > Template = Default Fields (assessment name). Selecting the corresponding template provides the fields used by the assessment definition.

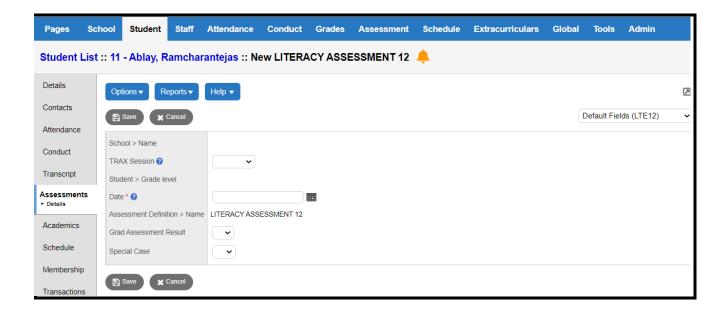

Enter the fields applicable for the Assessment Selected.

Assessment Entry v1.1 Page 4

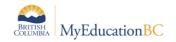

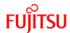

## 2.2 Creating Multiple Records in School, District or Staff View

Records and/or results for a group of students can be created in the **Assessment > Student Assessment > Assessment Entry** screen by **selecting the assessment definition** and students.

1. Select the Assessment Definition to be assigned to the student(s). Click on the magnifying glass to bring up the list of available assessments.

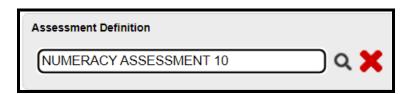

2. Select the students to enrol. Options available for selection are *Grade Level*, *Group*, *Query*, *Snapshot* or *Selection*. For each student in the selection, any existing assessment records for this assessment definition appear. Otherwise, a blank assessment record is presented for data entry. Use the Clear button to clear the selection. *This does not delete the assessment records – just clears the selection.* 

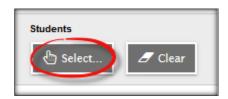

- Select the Field Set = Default Fields (assessment name). Selecting the corresponding template provides the fields used by the assessment definition. If the TRAX Session column is missing from the Field Set then Manage Field Sets and add the TRAX Session to your Field Set. For instructions on Managing Field Sets, refer to the Fundamentals guide.
- 4. Enter the TRAX Session date that the student plans to write the assessment. The TRAX Session dates are established by the Ministry each year. Select the appropriate session date from the TRAX Session dropdown.

The Date field is required. Enter the date the exam is scheduled.

Use CTRL+D to copy the date down for all students on the list. Copying down will overwrite an existing date for the assessment.

NOTE: The BC TRAX Extract – Exam file export will submit the TRAX Session date to the Ministry. If the TRAX Session field is empty, the export will pull the date in the Date Field.

Assessment Entry v1.1 Page 5

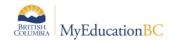

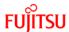

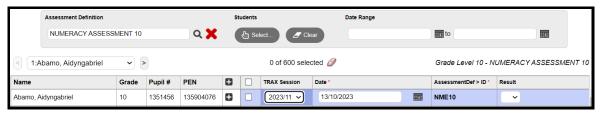

5. The school name will automatically populate with the students primary school when the date is entered. The school name can be changed to reflect where the student will be writing the assessment, if it is within your district. The school name is required in order for the assessment data to work properly with reports and analytics.

**Note:** To move quickly across rows and down columns, press TAB or use your arrow keys. You can also click directly in a cell. To enter the same value for all students, enter a value for the first student, then press CTRL-D, or click Options > Fill-Down Values. Copy down (CTRL-D) is restricted by the number of records per page.

CTRL-D / Fill-down will overwrite existing records!

Assessment Entry v1.1 Page 6